# **RICOH SECURE PRINT op macOS**

### Inhoudsopgave

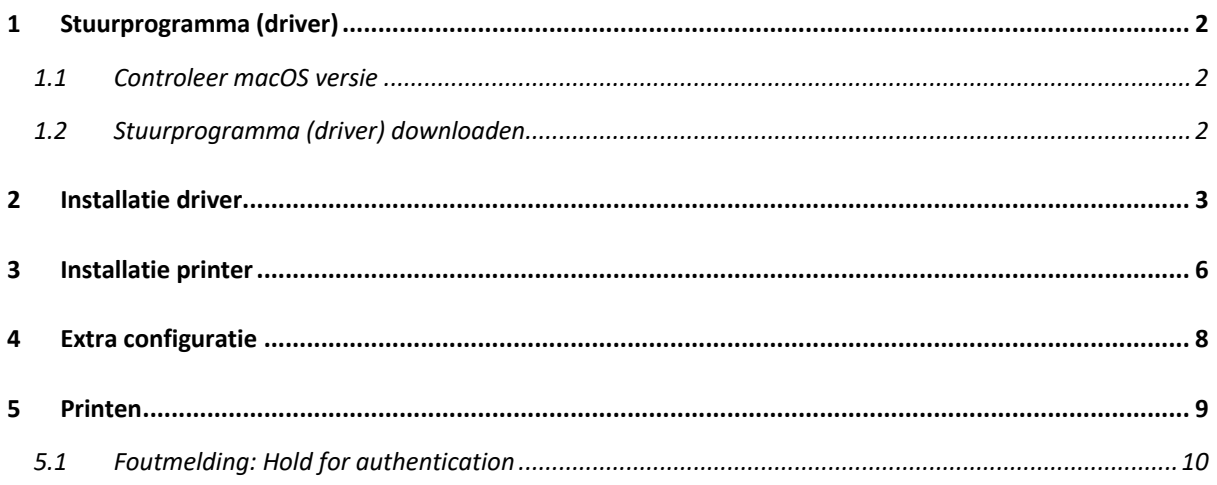

#### **VERSIE 4.0.1**

16-11-2022: up-to-date met macOS Monterey (12.6.1)  $\blacksquare$ 

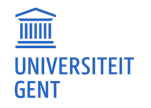

# **1 STUURPROGRAMMA (DRIVER)**

#### **1.1 Controleer macOS versie**

Kies "Over deze Mac" uit het Apple-menu:

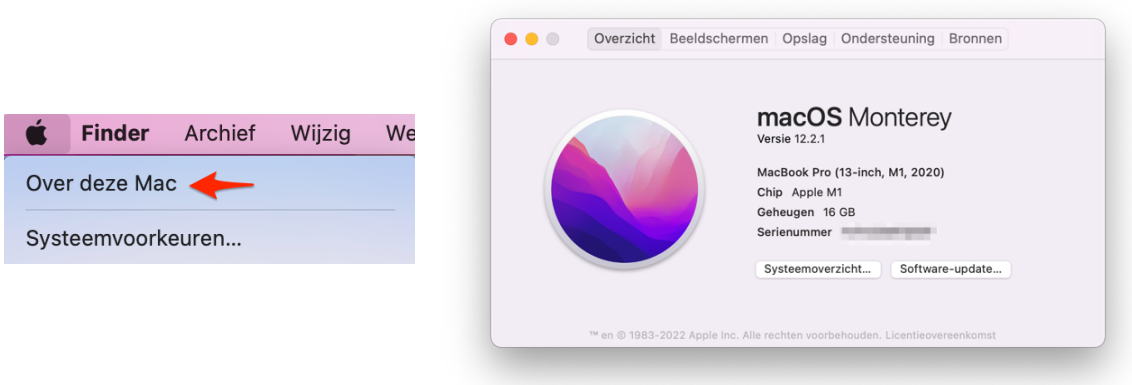

### **1.2 Stuurprogramma (driver) downloaden**

U kan de PPD installer/driver downloaden van de Ricoh website: https://www.ricoh.be/nl/support

Zoek onder "**Productdownloads**" naar model "**IM C6000**" en kies dan "**Ricoh IM C6000**":

#### Productdownloads

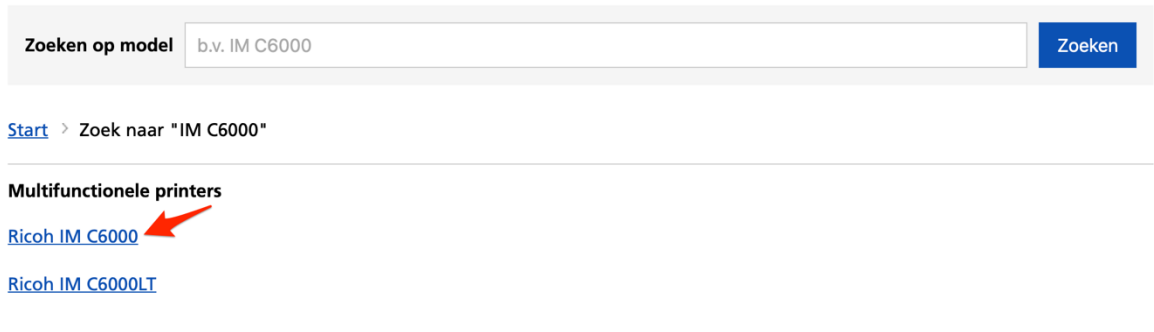

Kies "**Stuurprogramma's en software**" en volg de link naar de driver-software:

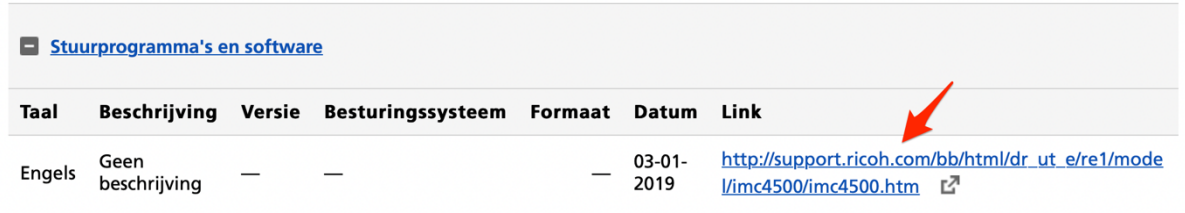

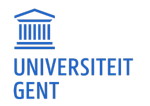

Kies "**drivertaal"** en daarna **jouw versie** van macOS en klik op "**Downloaden**":

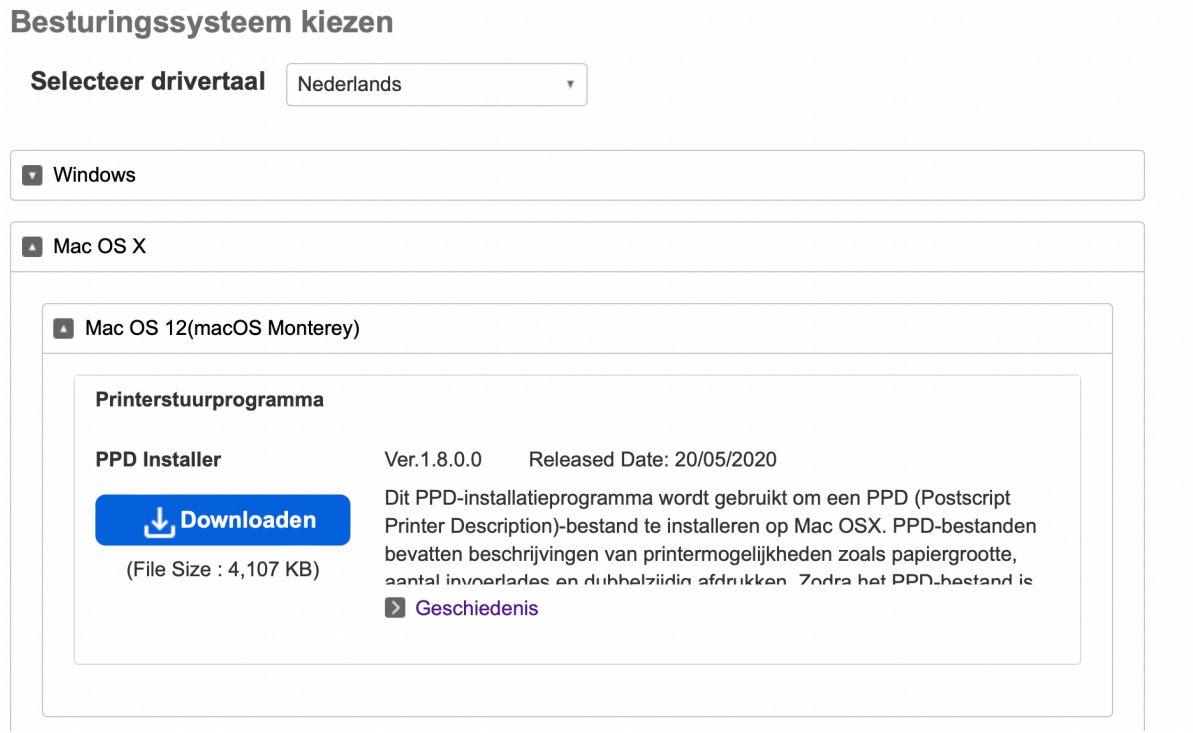

## **2 INSTALLATIE DRIVER**

Na het downloaden vind je een .**dmg**-bestand onder het **downloads menu** van je webbrowser (hier Safari) …

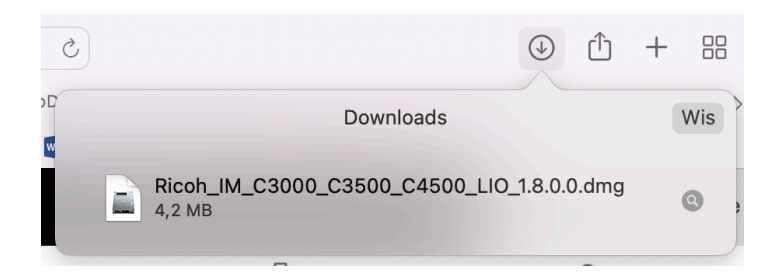

… en in je **Downloads** map:

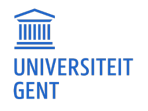

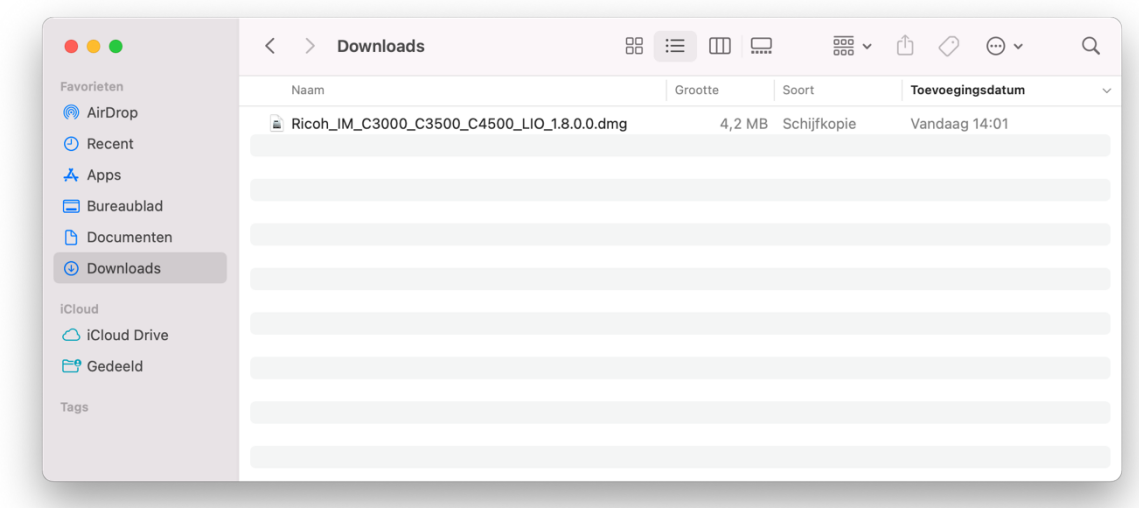

Open het **.dmg**-bestand en dubbel-klik in het geopende venster op het **.pkg**-bestand:

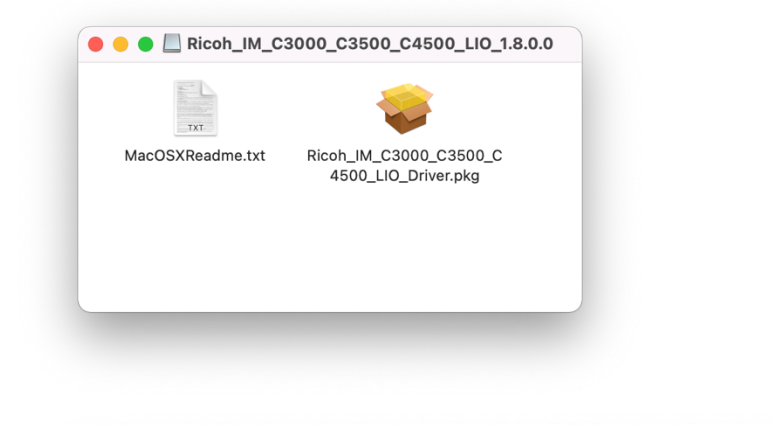

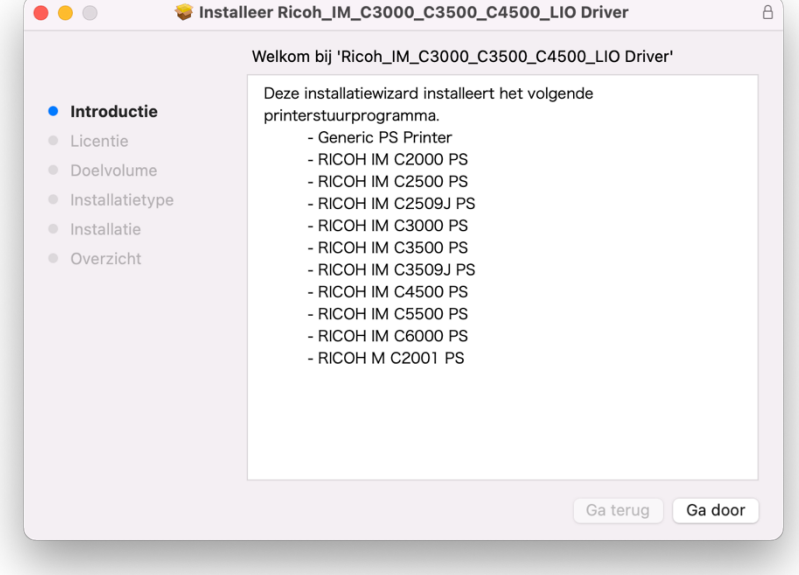

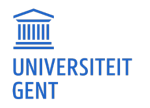

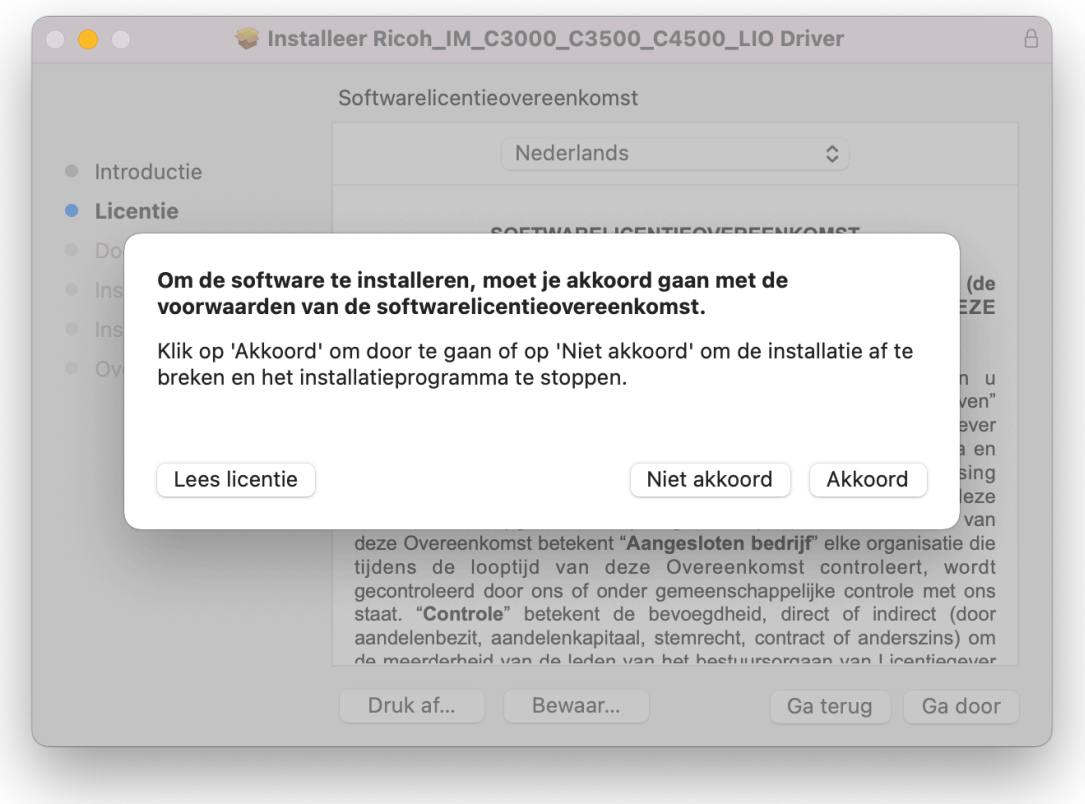

Klik op "**Ga door**" en accepteer daarna de licentieovereenkomst:

Klik op "**Installeer**" en bevestig met het **lokale administrator wachtwoord** van je Mac of met Touch ID:

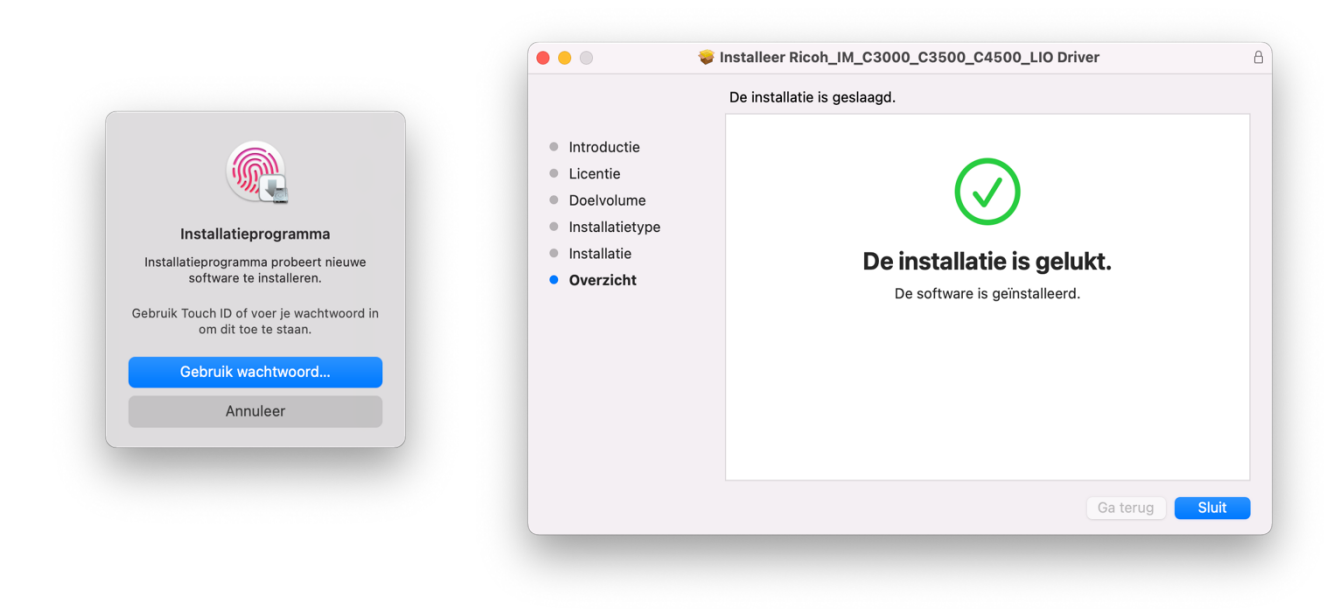

**Sluit** de installer.

# **3 INSTALLATIE PRINTER**

Na het installeren van de driver kan u de printer toevoegen in macOS.

Open het **Apple-menu**, kies "Systeemvoorkeuren" en kies "**Printers en scanners**".

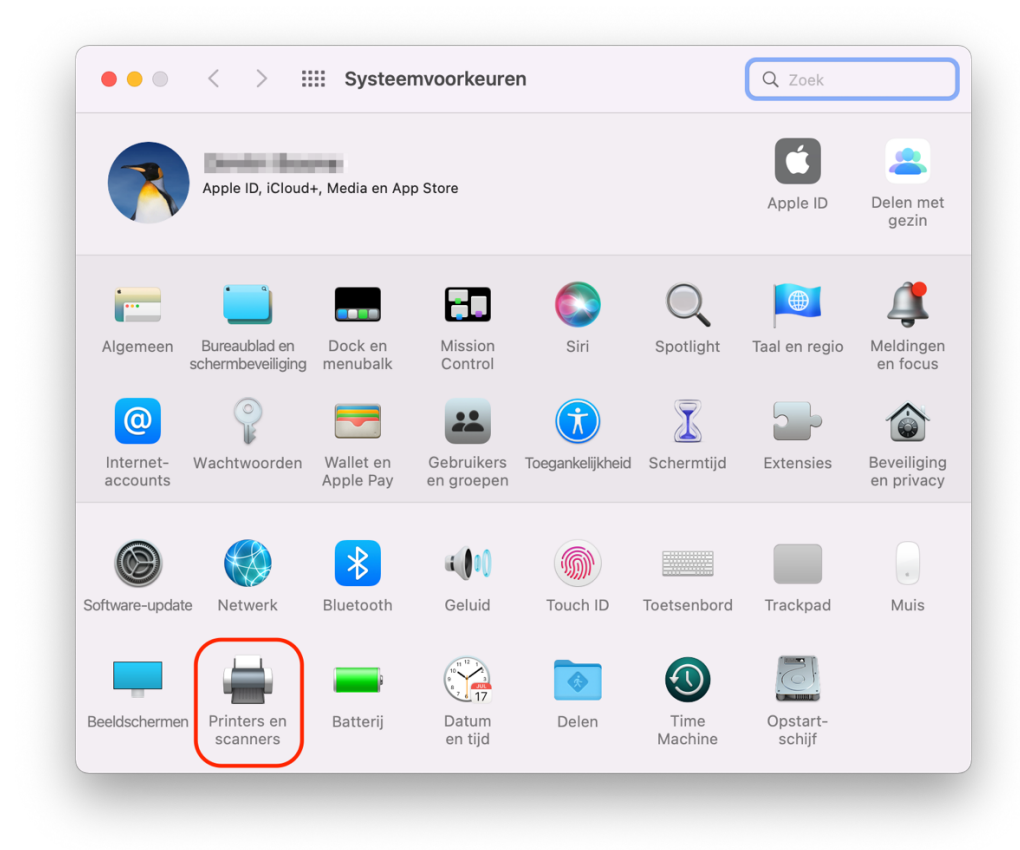

Voeg een nieuwe printer toe door op het **+** teken te klikken links onderaan:

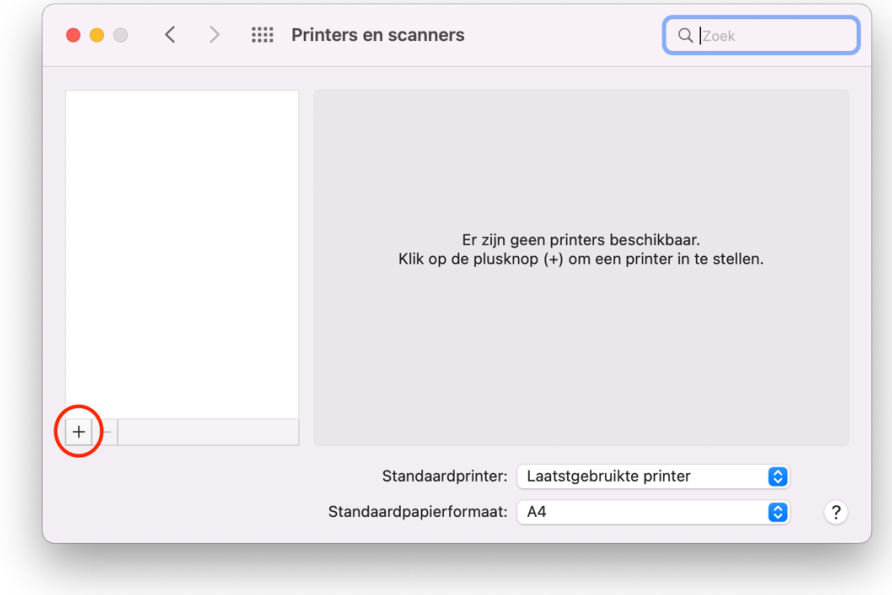

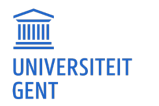

Versie 4.0.1

#### **INSTELLINGEN SAMENGEVAT**

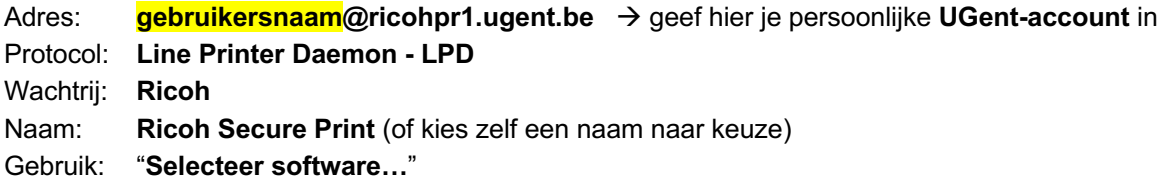

**Tip**: ook ricohpr2 of ricohpr3 zijn beschikbare printservers. Maak meer dan 1 printer aan.

#### **SCHERM PER SCHERM**

Kies in dit venster het **globe symbooltje** en vul de velden in:

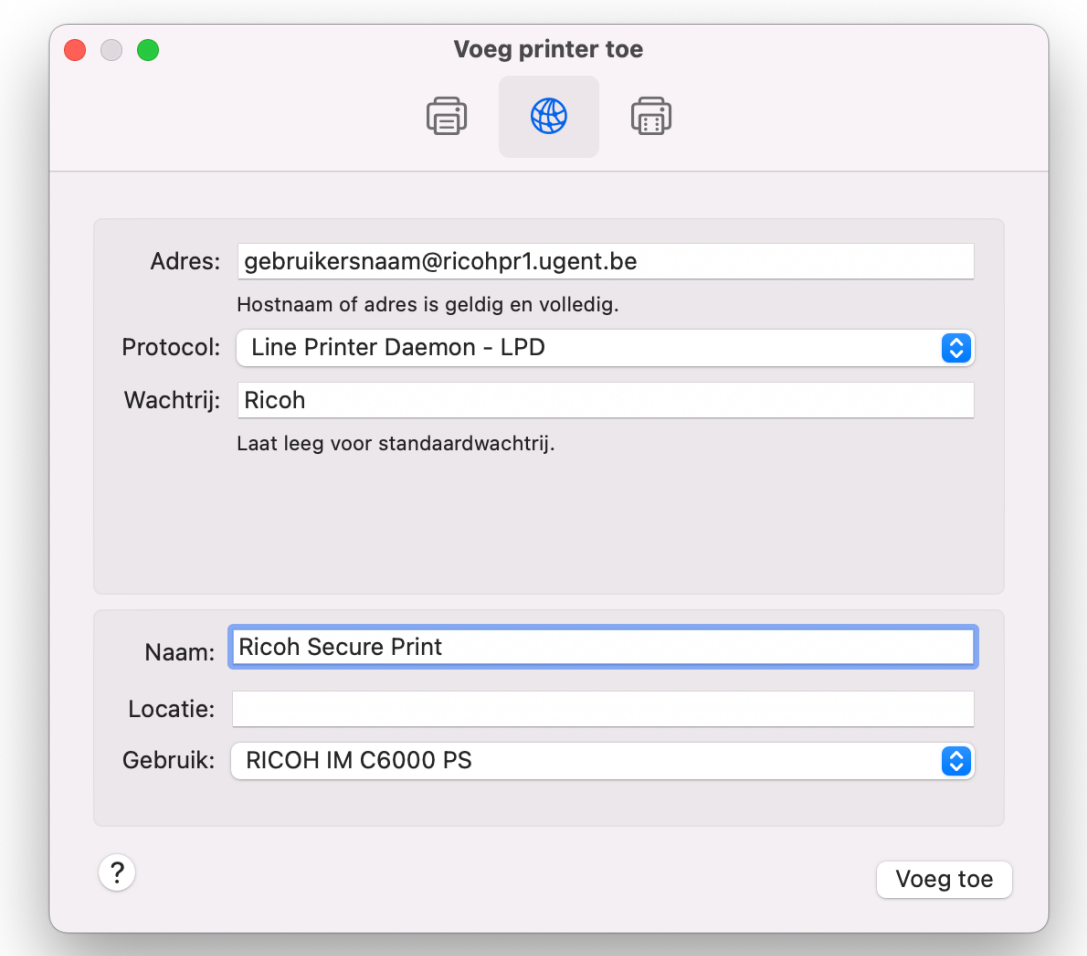

Kies bij "**Gebruik**" voor "**Selecteer software**" en zoek in het daarop volgende scherm naar "**RICOH IM C6000 PS**" (geef in het zoekveld "C6000" op) en selecteer deze driver:

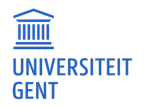

Versie 4.0.1

| $\circ$ $\bullet$<br>Printersoftware |                      |
|--------------------------------------|----------------------|
|                                      | $\bullet$<br>Q C6000 |
| RICOH IM C6000 PS                    |                      |
|                                      |                      |
|                                      |                      |
|                                      |                      |
|                                      |                      |
|                                      |                      |
|                                      |                      |
|                                      |                      |
|                                      |                      |
|                                      |                      |
|                                      | OK<br>Annuleer       |
|                                      |                      |

Druk nu op de knop "**Voeg toe**" om de printer effectief toe te voegen.

# **4 EXTRA CONFIGURATIE**

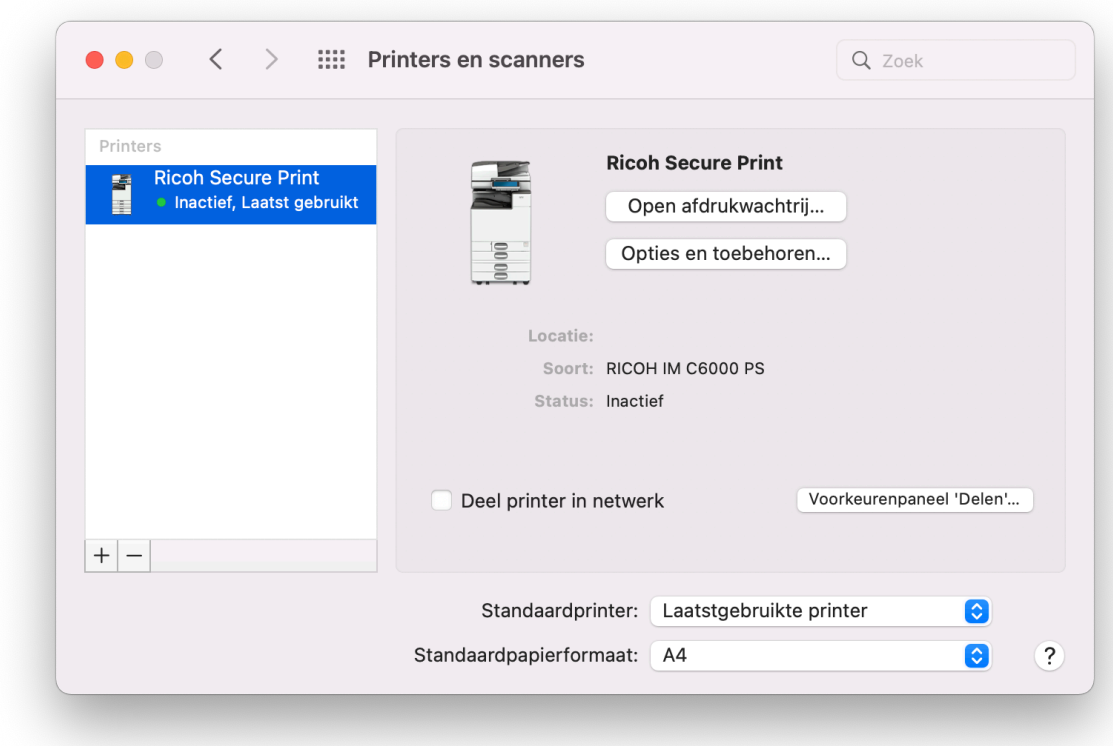

Pas de "**Opties en toebehoren**" aan indien nodig.

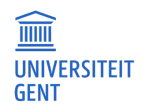

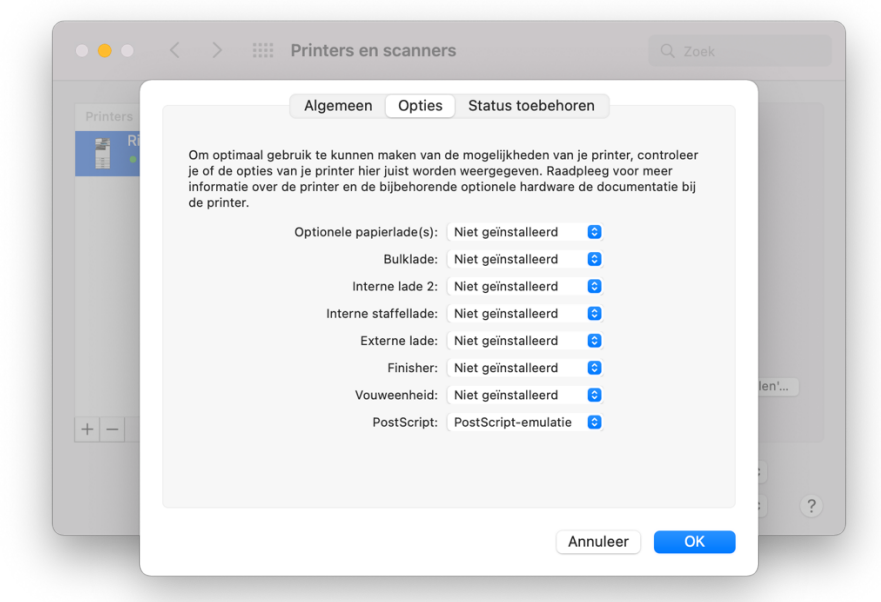

De in te stellen opties zijn vooral van belang als je op een toestel wenst af te drukken dat over extra opties beschikt. Zoals een extra grote externe lade of als je de afdrukken wenst te nieten of perforeren.

Als je in je printopdracht een optie hebt aangeduid die niet aanwezig blijkt te zijn op de printer (bv: nietje links bovenaan) dan wordt u opdracht wel degelijkx, de opdracht wordt dus niet geweigerd.

### **5 PRINTEN**

**Noot**: deze stap is enkel nog van toepassing op oudere versies van macOS. Vanaf **macOS Monterey (12.x.x)** wordt er tijdens het printen niet meer om je UGent-credentials gevraagd.

Als u een document print, zal er telkens een gebruikersnaam en wachtwoord worden gevraagd (u kan dit ook opslaan in de sleutelhanger (keychain).

**Geef hier uw UGent-gebruikersnaam en -wachtwoord in. Anders zal u op de printer zelf geen opdracht te zien krijgen !**

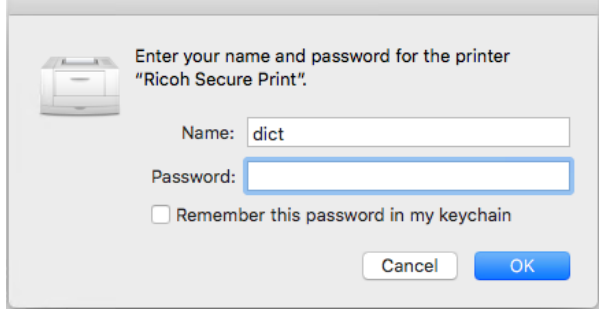

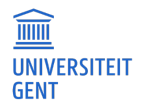

**Belangrijk:** Als u uw UGent-gebruikersnaam en -wachtwoord foutief invult, zal de afdruk niet worden doorgestuurd.

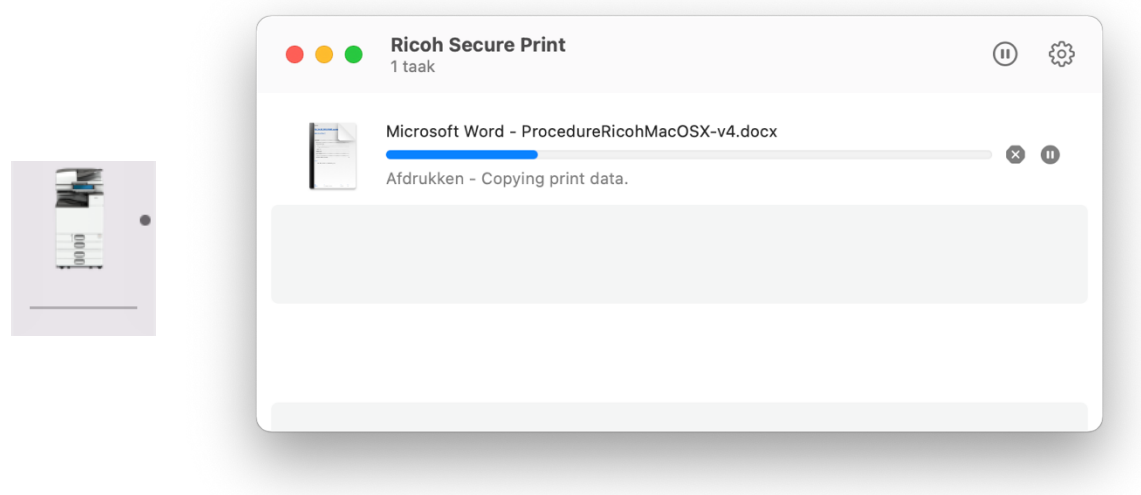

U kan dit oplossen door op het "**Refresh**" knopje te klikken. U krijgt dan opnieuw de kans om het juiste wachtwoord in te geven.

### **5.1 Foutmelding: Hold for authentication**

Na ingave van uw UGent credentials kan het zijn dat er alsnog een fout optreedt bij het afdrukken van een document. De printer krijgt dan een status "Hold for authentication " en weigert af te drukken.

Dit kan een aantal oorzaken hebben:

- 1. Foutieve ingave UGent gebruikersnaam en paswoord. Controleer eventueel ook de keychain.
- 2. De klok van uw besturingssysteem staat niet gelijk met die van de UGent. In dat geval zal het uitgereikte ticket (ticket viewer app) niet meer geldig zijn. Gebruik steeds de time server van de UGent, namelijk ntp.ugent.be => dit kun u instellen in het Apple Menu > System Preferences > Date & Time

Let op: Controleer of de ntp server wel degelijk is ingesteld. Sluit het Date & Time scherm af en open het opnieuw en controleer de instelling. Computer herstarten is aan te raden.

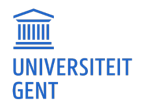